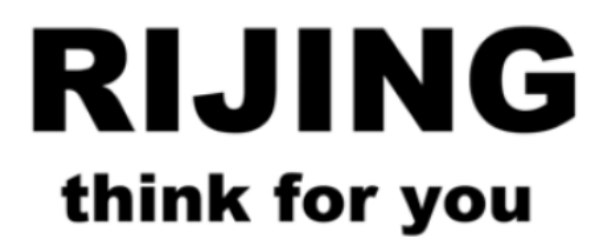

# RJSC-WIFI 智能通信单元 使用手册

让自动化变得更简单

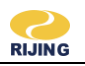

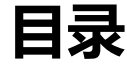

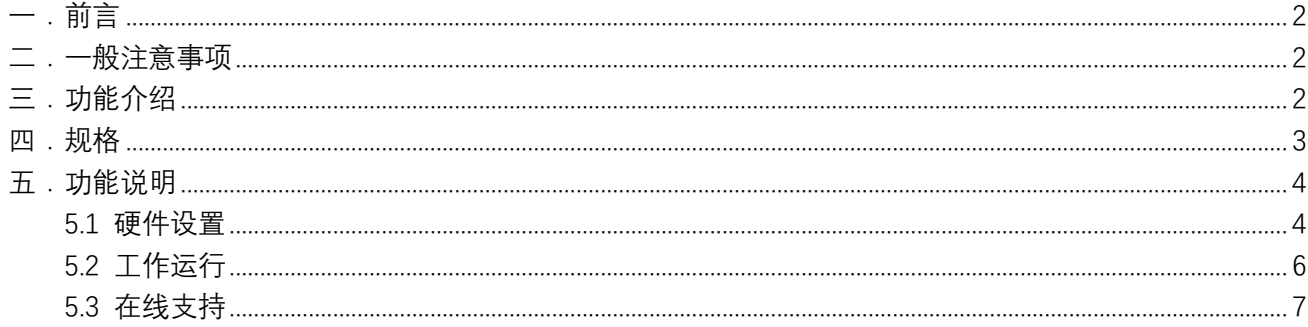

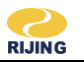

# <span id="page-2-0"></span>一.前言

感谢您购买使用上海日进电气有限公司生产的 RJSC-WIFI-RS485/232 产品!

本手册简要介绍了 RJSC-WIFI-RS485/232 模块的性能、安装接线、功能使用的有关事项。在使用(安 装、运行、维护、检查等)前,请务必认真阅读。另外,请在理解产品的注意事项后再使用该产品。

## <span id="page-2-1"></span>一般注意事项

### 注意

在使用之前,请您仔细阅读本说明书以确保使用上的正确。此外,请妥善将其放置在明显的地点以便随 时查阅。下列事项在您尚未读完本说明书前,请务必遵守:

- 本产品使用 5~24V 电源, 接入不符合上述标准的电源将可能导致产品烧毁。
- 严格按照端子上的标注方向接线, 否则会造成产品故障或者烧毁。
- ⚫ 工作温度必须在-20°C ~ 65°C 范围内。
- 存储温度必须在-40°C ~ 85°C 范围内。
- 工作湿度必须在 5%~95%RH(无凝露)范围内。
- ⚫ 存储湿度必须在 5%~95%RH(无凝露)范围内。
- 安装的环境必须没有水气,腐蚀性气体及可燃性气体。
- ⚫ 通电状态下请勿拆解接线端子或更改配线。
- 请使用标准规格通讯配线线材。
- ⚫ 请使用正确的接线回路,以避免通信干扰。

# <span id="page-2-2"></span>三.功能介绍

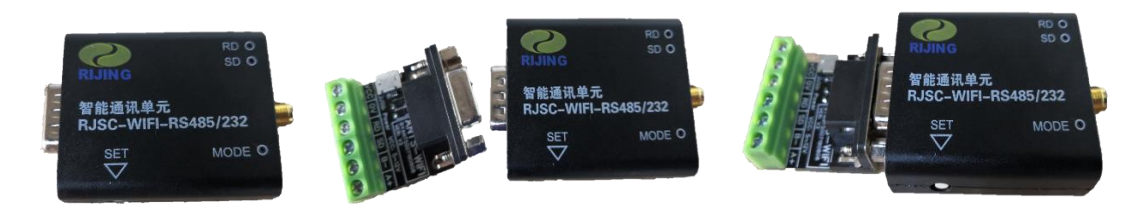

#### 图 3.1 产品外观图

- ⚫ 支持 RS232 和 RS485 两种通信接口(一次只能选择接其中一种接口类型的设备)
- 支持接线端子和 RJ45 两种接线接口方式
- ⚫ 支持透传模式,所有收发的数据在 WiFi 与串口之间不做任何解析和添加
- ⚫ 辅助工具软件支持实现 Modbus RTU 网关功能
	- 读串口设备的数据写入 Sqlite3 数据库中
	- 支持 HTTP Restful API 方式读写串口设备

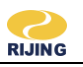

# <span id="page-3-0"></span>四.规格

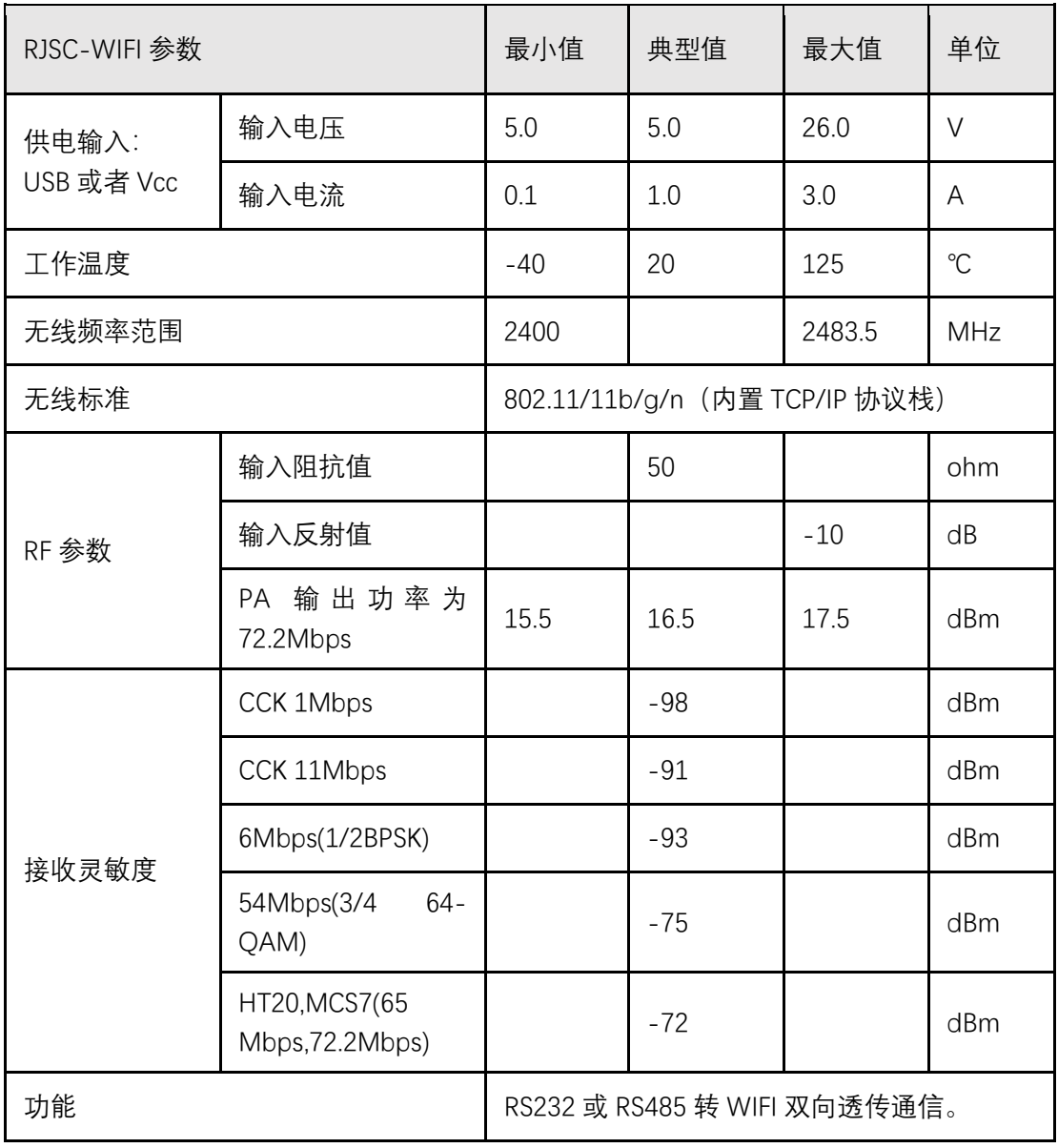

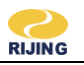

# <span id="page-4-0"></span>五. 功能说明

### <span id="page-4-1"></span>5.1 硬件设置

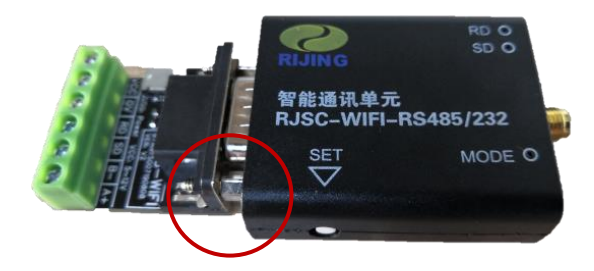

图 5.1 模式选择位置标识

- 1) 断电状态下,按着侧面的"SET"键上电,3 秒钟后松开,MODE 灯常亮。
- 2) PC 机上选择连接热点名称为"WiFi\_USART\_Config"的热点。
- 3) 打开配置软件工具,对串口、WiFi 参数进行设置(详见下一小节)。
- 4) 设置完成后断电,重新上电。MODE 灯闪烁代表工作模式正常开启成功。

#### **产品配置工具软件获取:**

扫描产品背面二维码下载配置工具的安装软件"RJSC-WIFI 工具"。 RJSC-WIFI 工具有两个功能:

- 1、配置修改 RJSC-WIFI 通讯单元连接 WiFi 的热点参数和串口参数;
- 2、控制 RJSC-WIFI 通讯单元启动/停止工作状态。

#### **注意:UCC Master 的使用前提需要让 RJSC-WIFI 通讯单元启动进入工作状态**

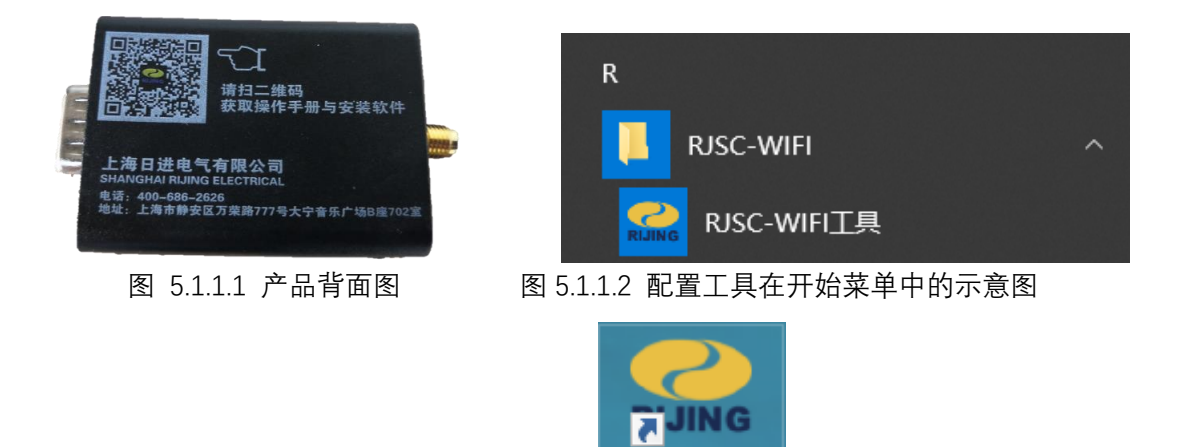

图 5.1.1.3 RJSC-WIFI 具在桌面的快捷方式示意图

RJSC-WIFIT 且

安装完成后运行桌面或"开始"->"RJSC-WIFI"菜单下的"RJSC-WIFI 工具"快捷方式, 进入 RJSC-WIFI 工具。

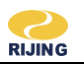

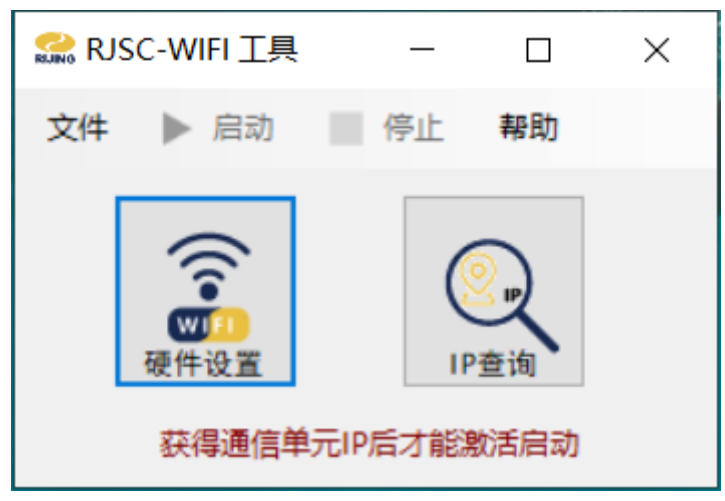

图 5.1.1.4 产品配置工具

点击"硬件设置"进入设置 WiFi 硬件设置界面

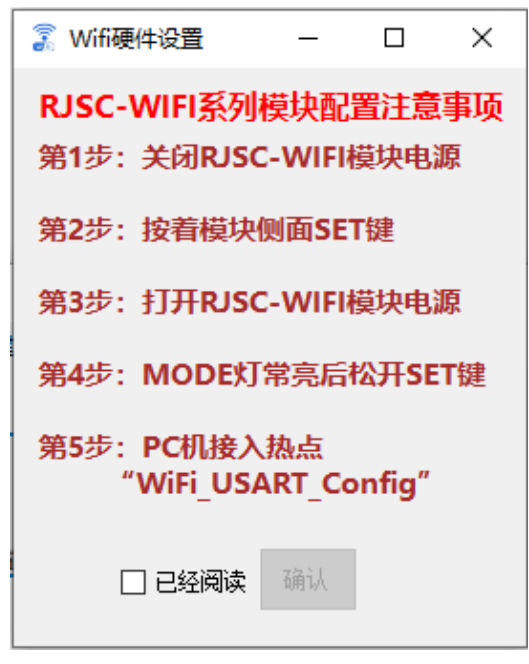

图 5.1.1.5 设置注意事项提醒界面

请阅读设置注意事项,并根据提示步骤操作。注意事项阅读完毕后勾选"已经阅读",并单击"确认"按钮激 活设置界面。

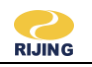

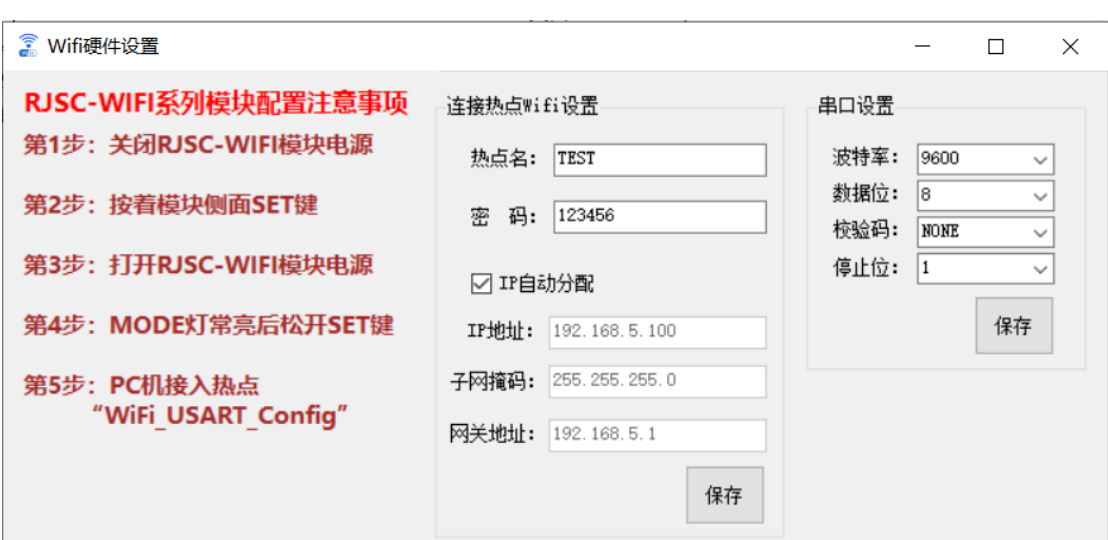

图 5.1.1.6 激活后的 WiFi 硬件设置界面

对应的参数设置好后单击"保存",把参数值写入到硬件中。

### <span id="page-6-0"></span>5.2 工作运行

在使用 UCC Master 工具之前, 首先, 必须先让 RJSC-WiFi 通讯单元硬件启动进入工作状态, 然后, 再 开启 UCC Master。

硬件正常上电后 MODE 灯闪烁进入待机状态。通过单击"IP 查询"可以获取硬件当前的 IP 地址。

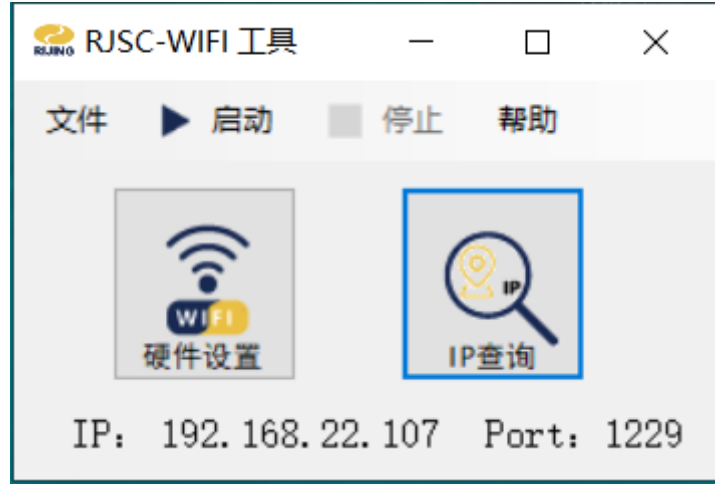

图 5.2.1 获取硬件当前 IP 地址

完成 IP 查询后, 通过选择"启动"控制硬件进入工作状态; 选择"停止"控制硬件停止工作。

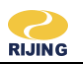

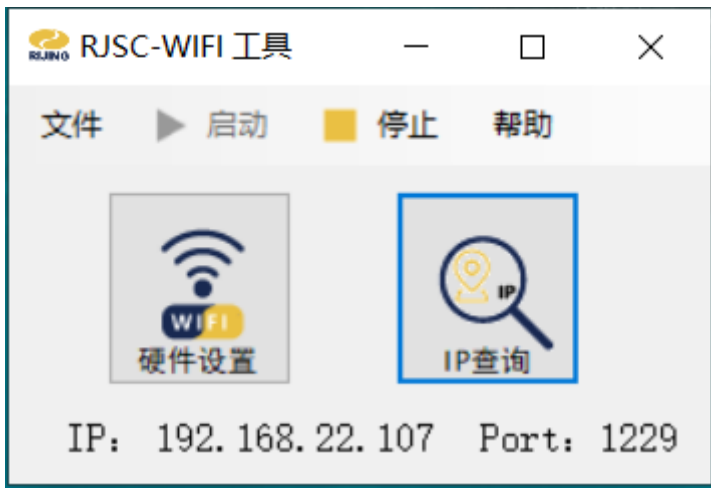

图 5.2.2 硬件启动进入工作状态

硬件启动进入工作状态后,RJSC-WIFI 工具将隐藏进入后台。在任务栏托盘中可以控制显示配置工具, 并且也可以控制硬件的启动/停止工作。

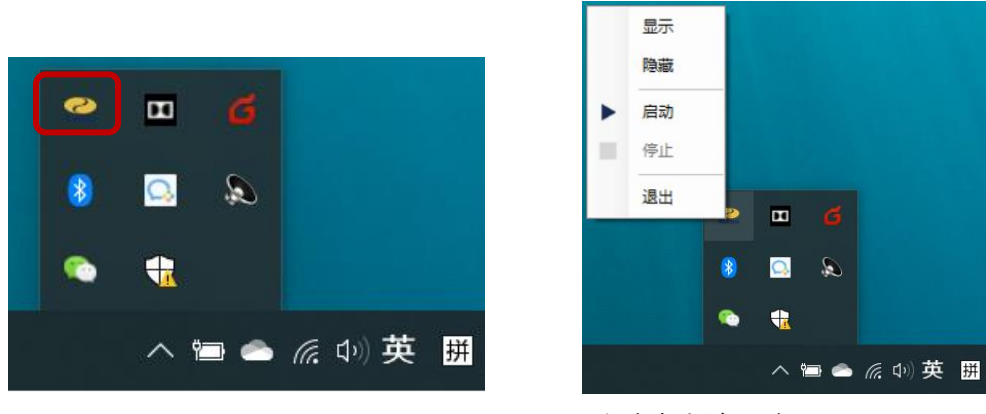

图 5.2.3 任务栏托盘示意图

### <span id="page-7-0"></span>5.3 在线支持

在线电子说明书及软件工具下载地址:<http://www.rijing.com/zlxz>

#### 上海日进电气有限公司

上海总公司 上海市静安区万荣路777号大宁音乐广场B座702室 广州分公司 广东省广州市广州大道中15-117号鸿景大厦302室 重庆分公司 重庆市长江二路77号万友康年国际公寓B3-1305室 常州分公司 江苏省常州市新北区府琛花园1号楼813室 官方邮箱 market@rijing.com 官方网址 www.rijing.com

服务热线 400 686 2626

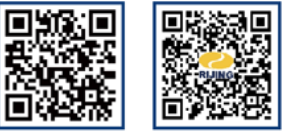